## **Ringgenius SNAPmobile Setup Guide**

**Step 1:** Search "SNAPmobile" in your phone's app store.

**Step 2:** Download the SNAPmobile app we have highlighted below.

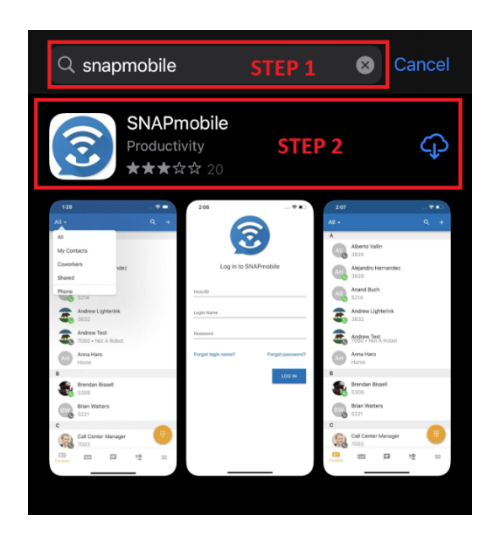

**Step 3:** Enter the host ID, the host ID is **mypbx.**

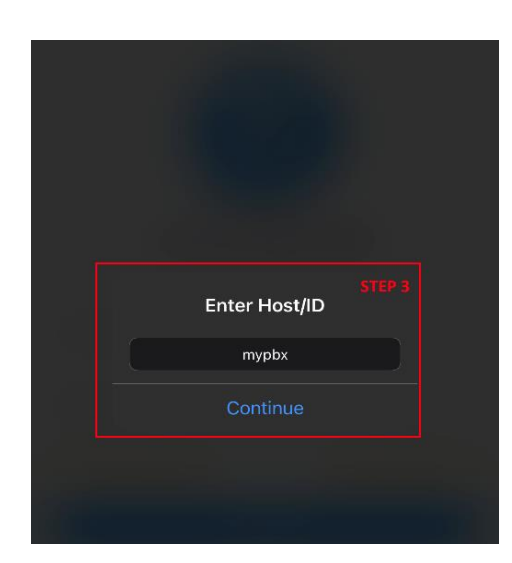

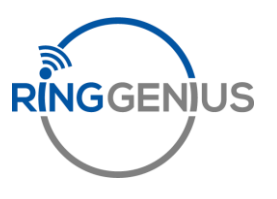

**Step 4:** Put your provided username in the highlighted box. **Step 5:** Put your provided password in the highlighted box. **Step 6**: Press the log in button.

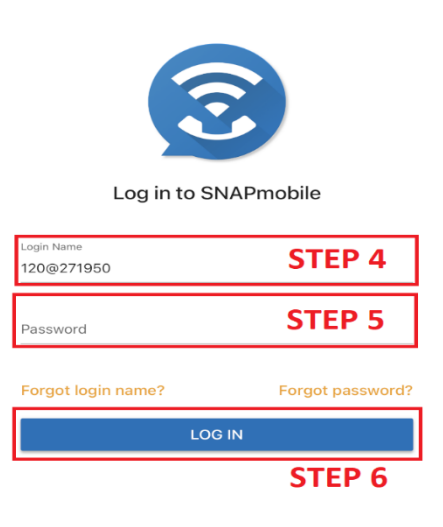

**Step 7**: Select allow to get notifications for calls.

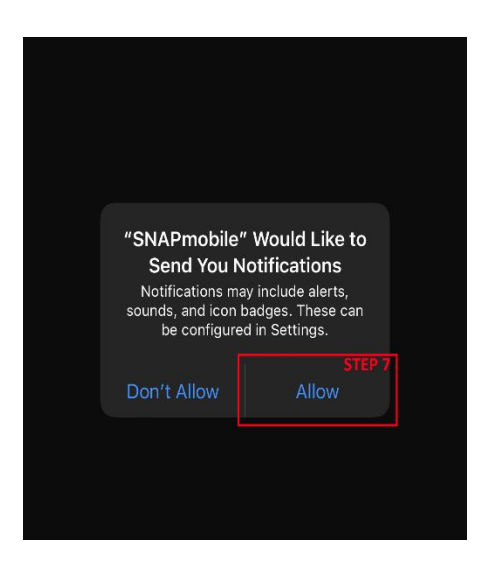

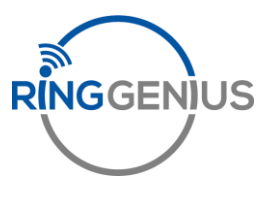

**Step 8 (Optional)**: Select "OK" if you want your phone contacts to sync with the app or "Don't Allow" if you do not want them to Sync.

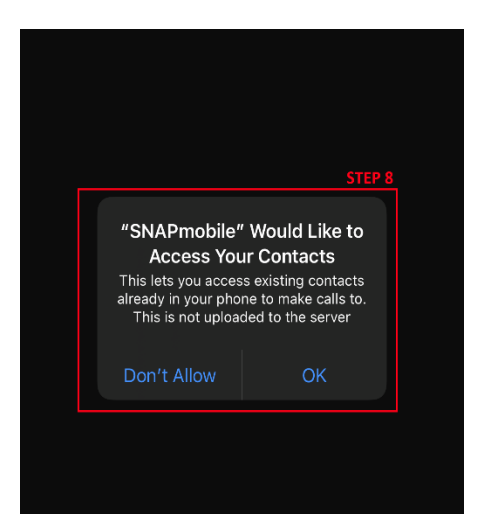

**Step 9**: Select allow to give access to your microphone, if you don not the call function will not work.

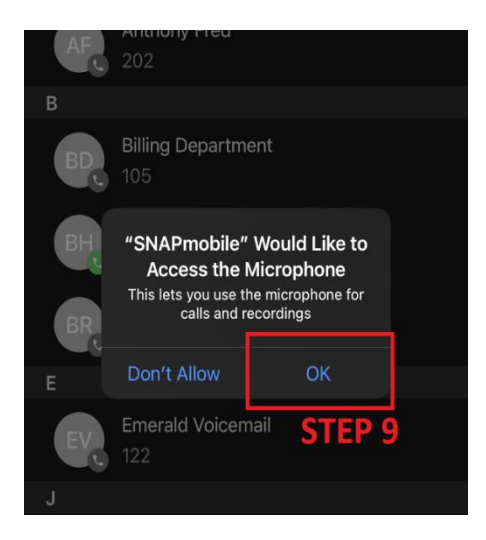

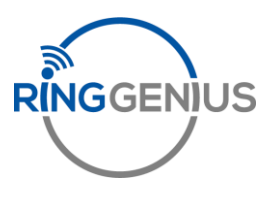